## ■ ワークシートの印刷設定について (Excel2019/2016/2013をご利用の場合)

ワークシートの印刷設定については、Excel2019/2016/2013 の場合の説明になります。

- 1. 印刷用のワークシートに移動します。 印刷用のワークシートは「表示」メニューから選択するワークシートになります。
- 2.Excel の「ファイル」から「オプション」をクリックします。

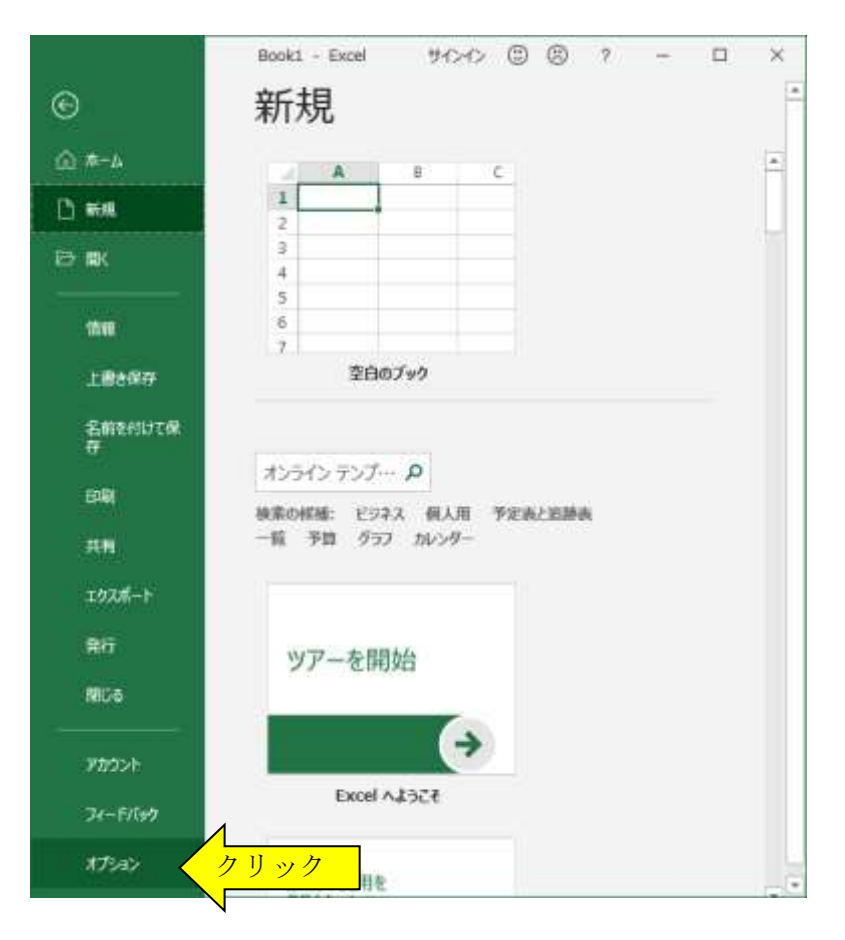

「Excel のオプション」から「詳細設定」を選択して、「シート見出しを表示する(B)」にチェックを付けます。

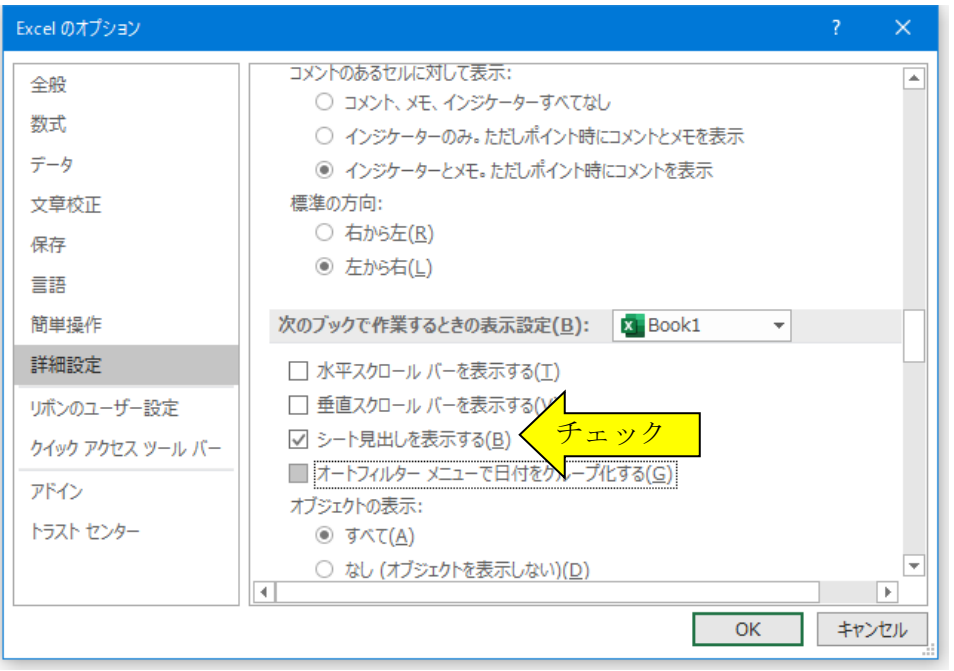

3.エクセルのリボンの「ページレイアウト」「印刷タイトル」または「ページ設定」から設定します。

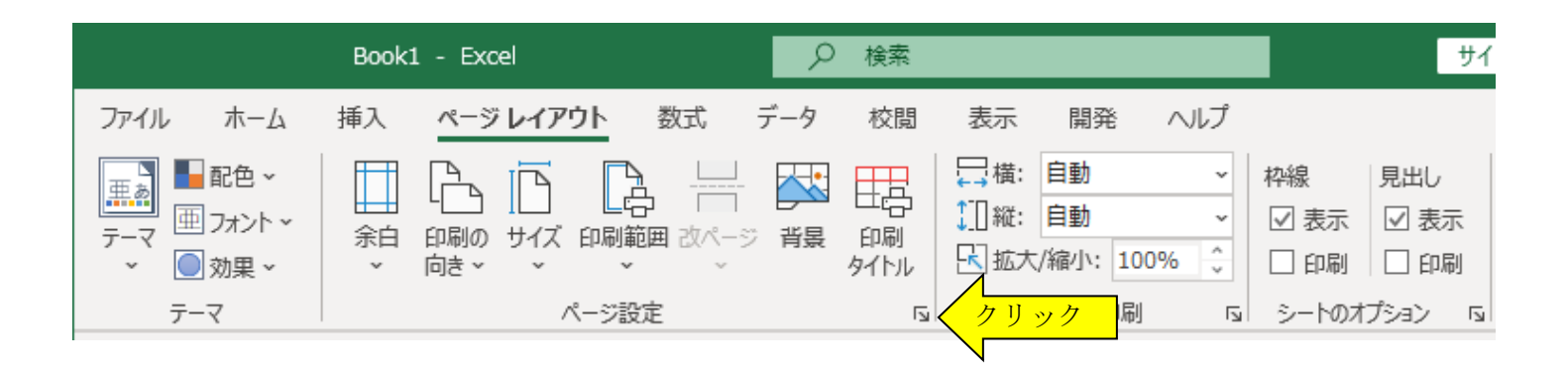

4.「ページ」タブで「拡大/縮小」にチェックを付けて印刷する割合を調整できます。

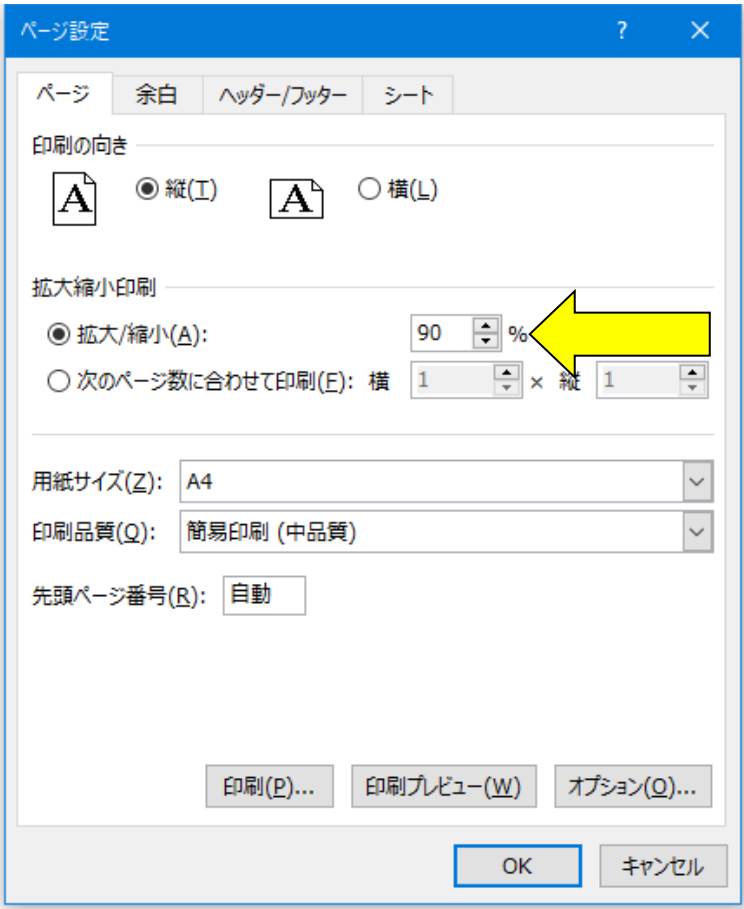

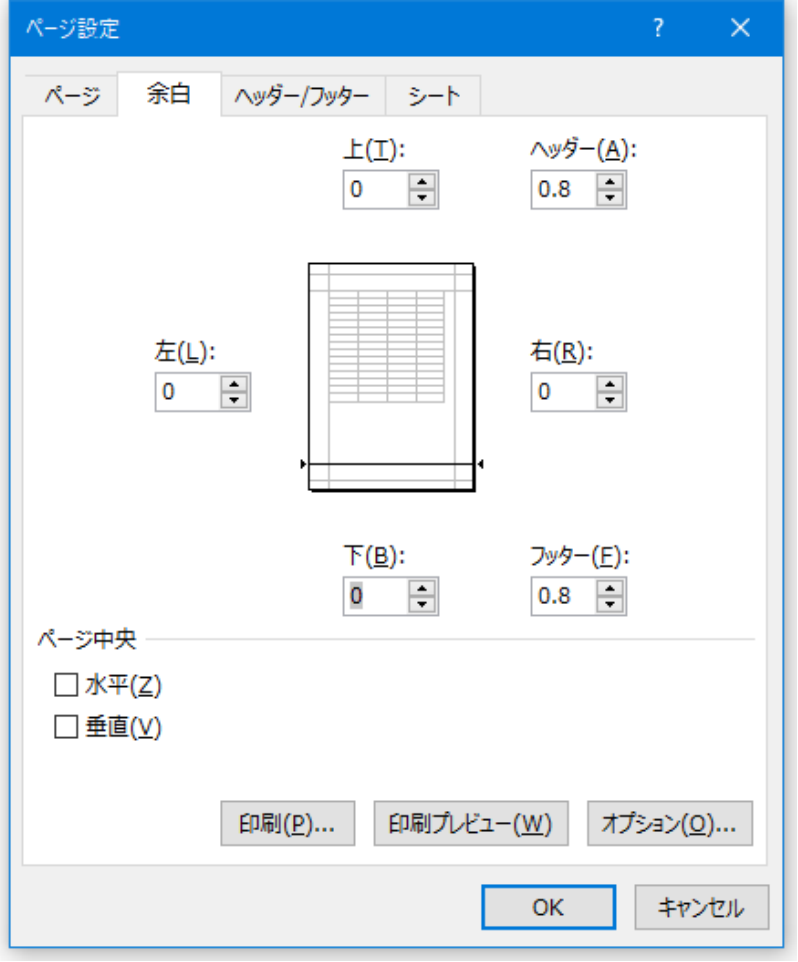

5.「余白」タブで印刷用ワークシ ートの上下余白を調整するこ とができます。

「ページ中央」から 「水平」と「垂直」にチェック を付けると用紙の中央に印刷する ことができます。

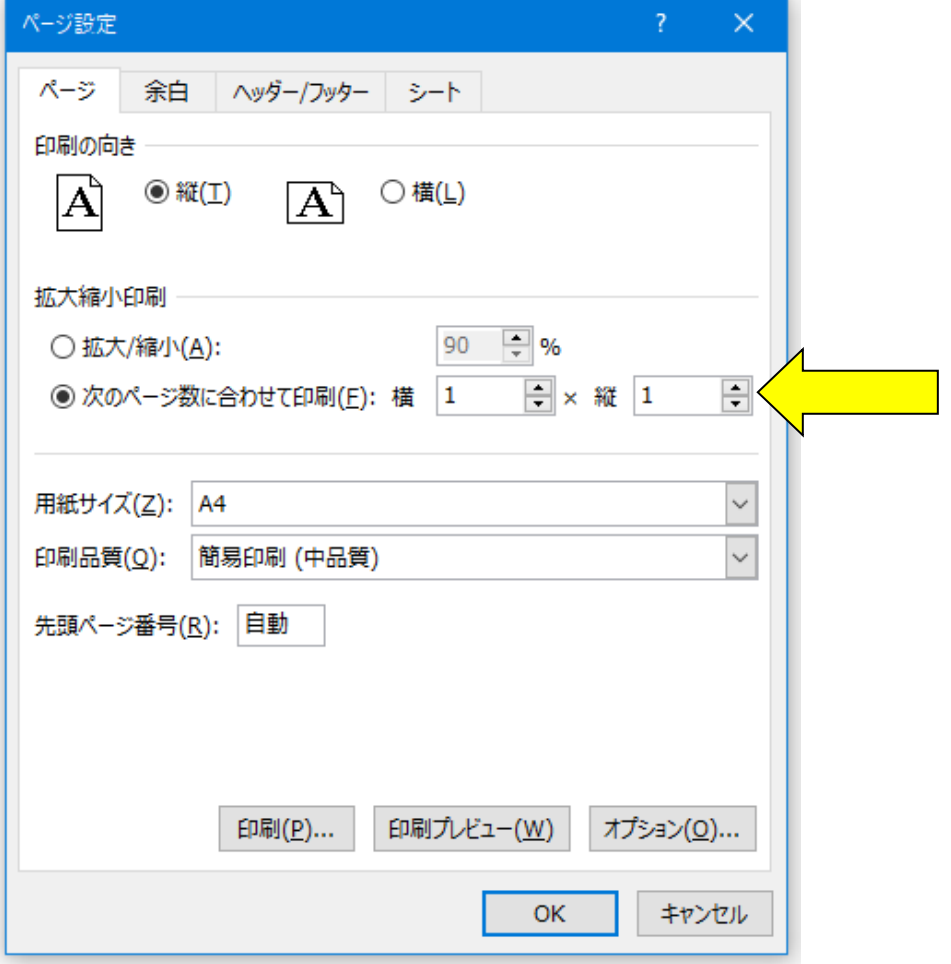

6.「次のページ数に合わせて印刷」 にチェックを付けて、 横に「1」縦に「1」を入力す るとワークシート全体が1ペ ージに印刷されます。

■ ワークシートの白黒印刷について (Excel2019/2016/2013 をご利用の場合)

Excel は標準でカラー印刷から白黒印刷に変更する機能があります。 印刷用ワークシートの調整は、以下の手順でワークシートごとに設定します。

「ページ設定」から「シート」タブの「白黒印刷」にチェックを付けて「OK」ボタンで変更できます。

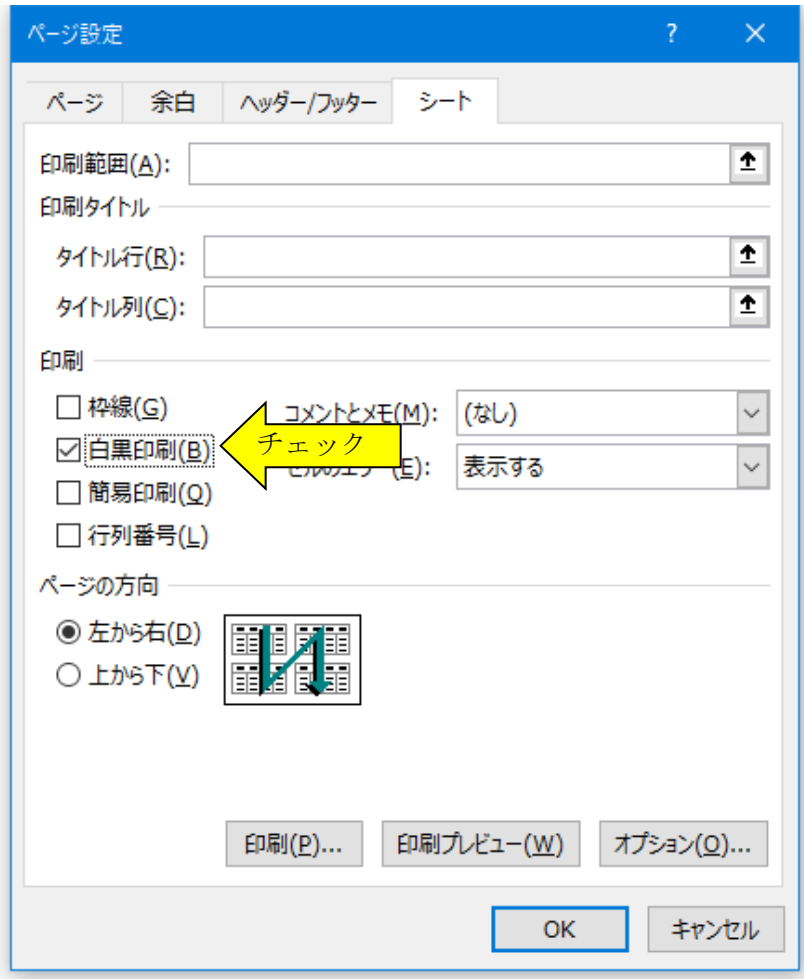

■ カラープリンターのモノクロ印刷について (Excel2019/2016/2013 をご利用の場合)

1. Excel の「ファイル」の「印刷」から「プリンターのプロパティ」をクリックします。

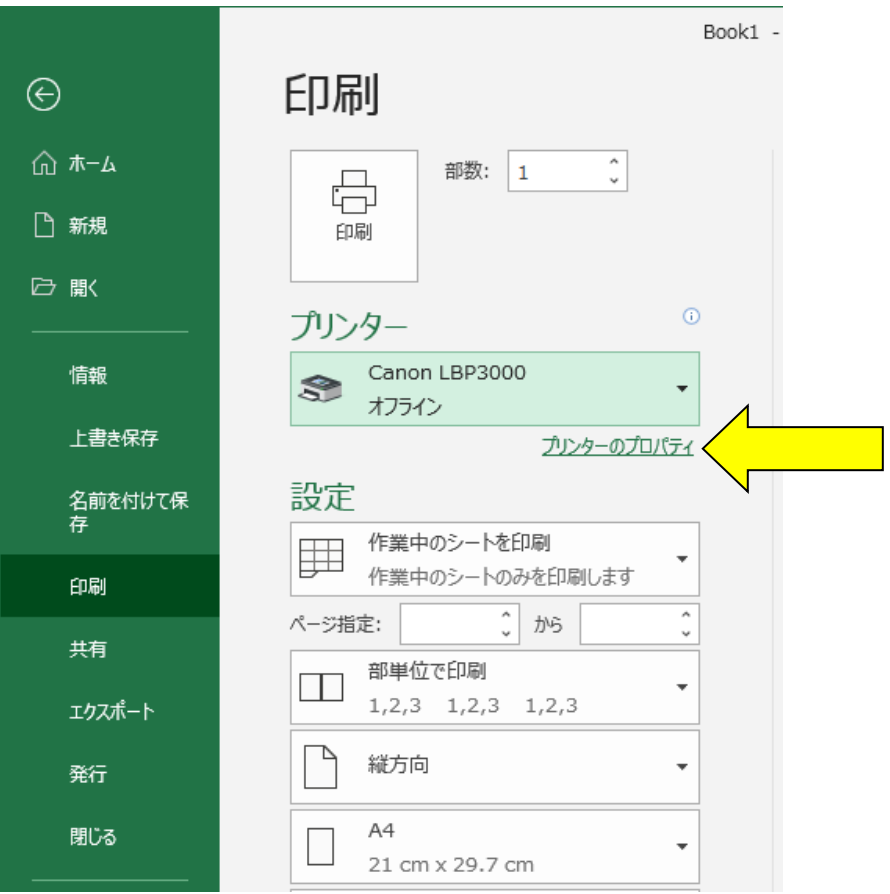

2.「プリンターのプロパティ」から「モノクロ印刷」にチェックを付けて「OK」ボタンで変更できます。

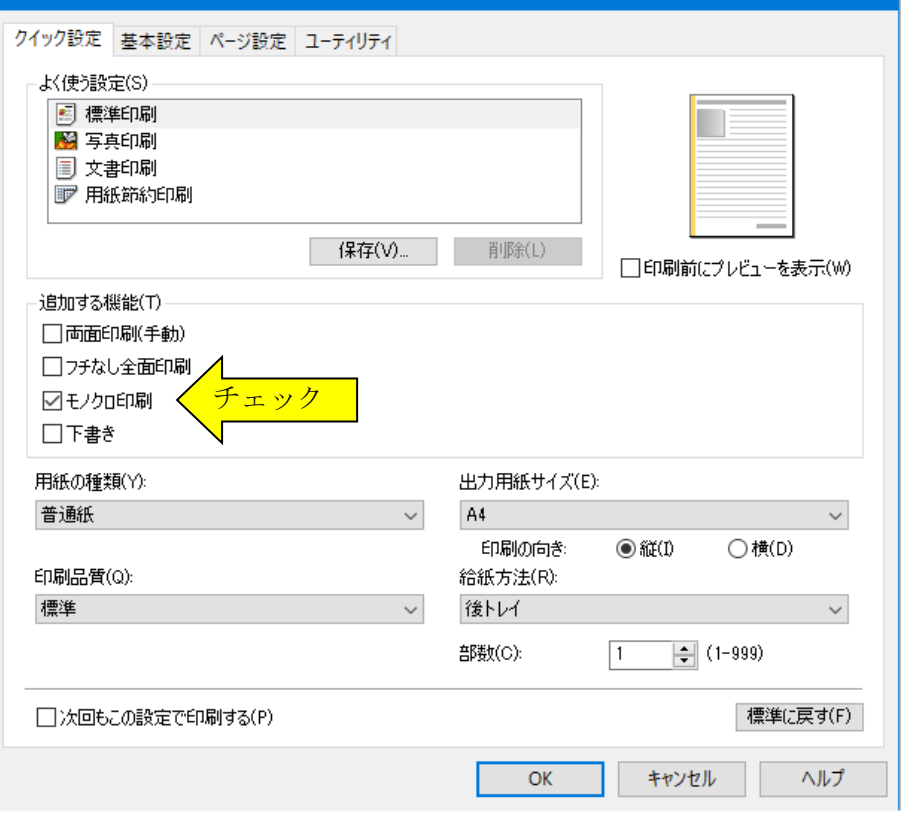